### **Introduction to appearance and keys**

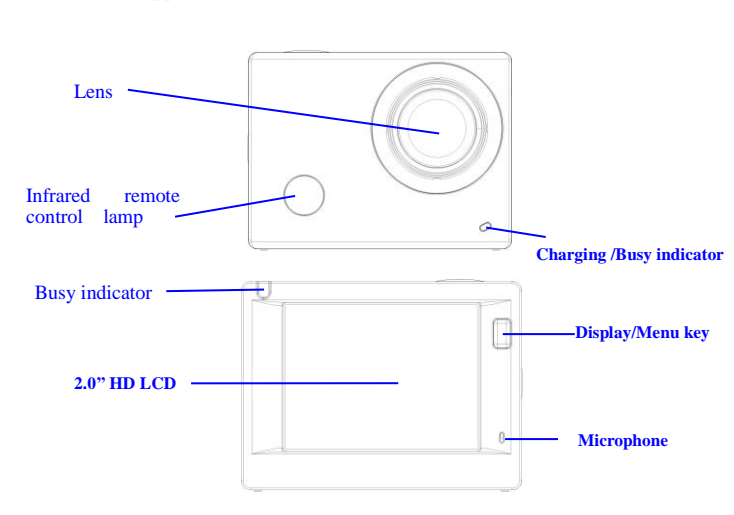

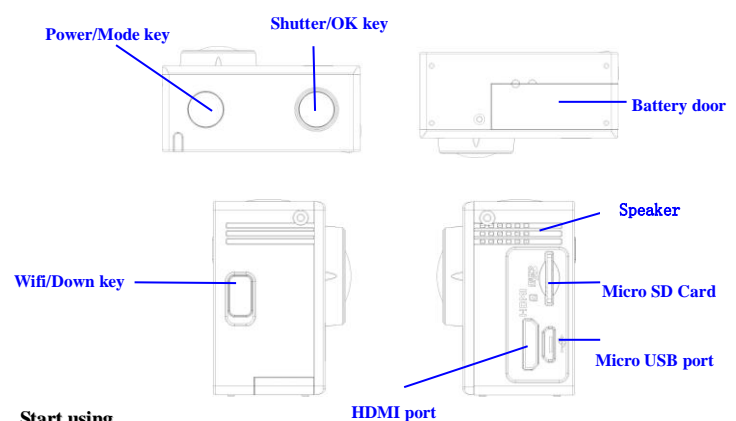

**Start using \_\_\_\_\_\_\_**

**1. Charge the built-in lithium battery**

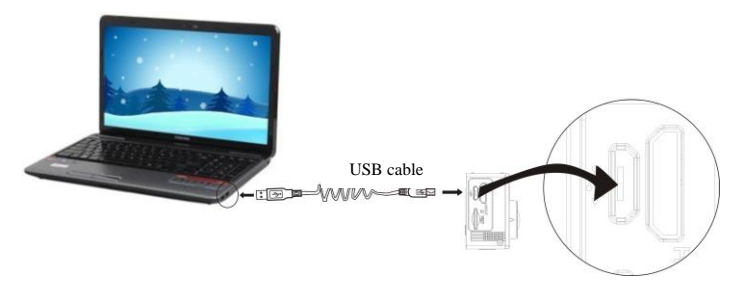

Connect the camera to the computer for charging, at this time, the charging indicator will be

in red, and it will be off after charging. Generally, it takes 2-4 hours to charge the battery.

## **2. Use the storage card**

1. Push the TF card into the slot till it is in place as per the instruction in concavely engraved words by the storage card slot.

2. To take out the TF card, press the tail of the storage card inwardly softly and it will be popped out.

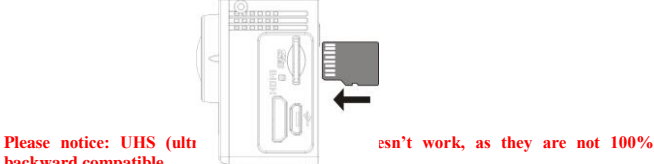

**Note: There's no built-in memory unit in the camera, so make sure to insert a storage card into it prior to use (it is recommended that a TF card of better quality be used).**

#### **3. Power on/off**

**backward compatible.**

3.1 Power on: Press Power key for 3 seconds, the screen will be on and the camera will be started.

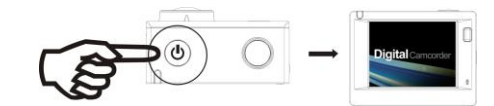

3.2. Power off: Hold on Power key for 3 seconds when the camera is in the idle state to

turn it off.

- 3.3. Auto screen off: The screen will be turned off automatically when the time that the camera is in the idle state for automatic screen off to save power. After that, the lamp for screen off will be on.
- 3.4. Power off when the camera is lack of electricity. When electrical quantity of the battery is very low, an icon of  $\sqrt{ }$  will be displayed on the LCD screen, prompting
- you to charge it in time. When the icon turns red and flickers, the camera will be turned off automatically.

# **4. Shift among functional modes**

The camera has 3 modes, namely video recording mode, shooting mode and replay mode. After power is on, press Power key to shift among them.

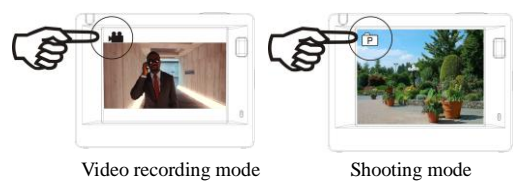

#### **5. Indicator**

Busy indicator (red): When the camera is busy such as recording videos, shooting photos and turning off screen automatically, the work indicator will flicker.

 Charging indicator (blue): When it is on, the user is prompted that the camera is being charged and it will be off after charging is completed.

### **6. Video recording mode**

After power is on, the video camera will enter video recording mode directly and in preview mode, press Shutter key to start video recording; Press it again to stop shooting. If the memory card is full or electrical quantity is low, it will also stop shooting:

1. Icon of mode, indicating video recording mode;

- 2. Indicate quality of video;
- 3. Indicate size of video, and FHD 1080P(30FPS)
- / HD 720P(60FPS) / HD 720P(30FPS) is optional;

4. Recording time, indicating recordable length of time;

5. Icon of battery, indicating current electrical quantity;

**( With maximum 29 minutes video recording and then stop.Must be started manually on the camera again.**

#### **7. Shooting mode**

After power is on, press Power key twice to enter shooting mode, and in preview state, press Shutter key to take a photo:

- 1. Icon of mode, indicating the current is shooting mode;
- 2. Size of video, and 5M/8M/12M is optional;
- 3. Icon of quality of pictures;
- 4. Counter, indicating number of photos to be taken;
- 5. Icon of electrical quantity of battery.

# **8. Menu operation**

here is a different menu in each working mode as shown in the following figures:

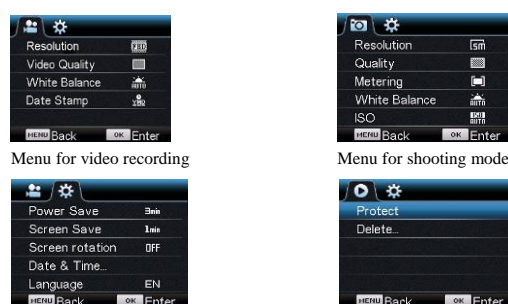

**MENU** Ro Menu for setting mode<br>
Menu for replay mode

Operation: Press Menu key, the menu for this mode will be displayed on the LCD. At this time, press Power key to move the cursor leftward or rightward and select on the menu, and press WIFI key to move the cursor upward or downward and select on the menu in a circulating way. Press OK key to confirm and press Menu key to return or exit from menu mode.

### **9, How to change the language?**

Please press the "menu" button, and then press the "power" button, you will go into the menu

for setting mode, please press "wifi " button and then choose the "Language" , click "ok

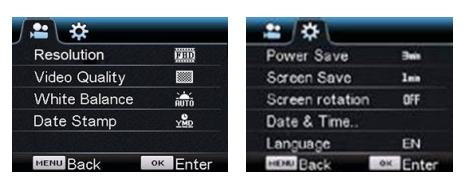

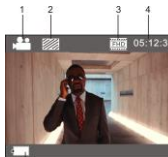

仔

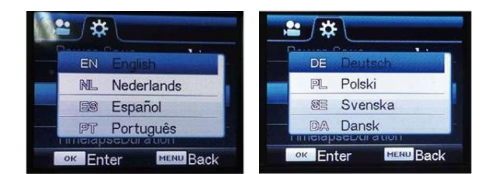

# **10. Application of remote controller**

1. Definition of keys of remote controller

 Keys of remote controller are as shown in the right figure:

Shooting key Video recording key

#### 2. Use of remote controller:

Using the remote controller, you can achieve functions of power on, video recording, shooting and power off without operating on the camera. Just point the signal transmission port of the remote controller at IR signal receiving lamp of the camera, and press corresponding keys to achieve functions of power on, video recording, shooting and power off.

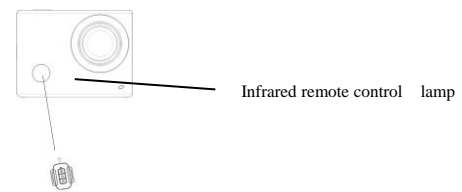

Signal transmission port

## **Connect device to HDTV:**

Connect the video camera to an HDTV with a HD cable as shown in the following figure, display signals in the camera will be output into the HDTV automatically, and you can browse HD videos and photos that are recorded or taken in the HDTV.

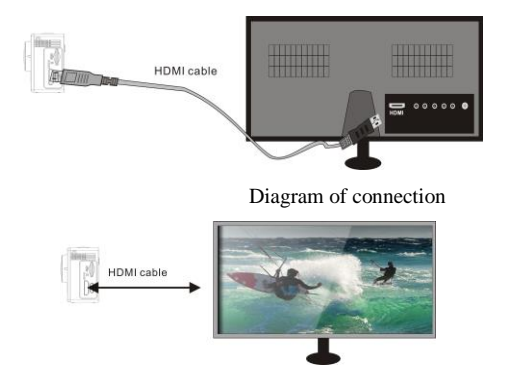

Signal transmission

# **I. How to Obtain the APP Installation Program**

**APP (for Android and iOS System)**

1. For the Android System, you can search "DENVER ACTION CAM 1" in the Play Store to

obtain corresponding installation programs, and then you can install them according to the indicated steps.

2. For the IOS System, you can search "DENVER ACTION CAM 1" in the APP Store to

obtain corresponding installation programs, and then you can install them according to the indicated steps.

# **II. Camera WIFI and System Applications**

#### **Android Applications**

1. Please install the DENVER ACTION CAM 1 application program (provided by the

Supplier or the Internet) for the Android mobile phone or tablet PC, and then the

Display Screen will show the Icon

2. Insert a Storage Card into the Camera and then power it on. Press the WIFI key to conduct WIFI connection, and the Screen of the Camera will show the WIFI signal Icon with the external screen revealing WIFI Connecting

3. Enable the WIFI function of the Android mobile phone or tablet PC, and try to find the AP Name

DENVER ACT-5030W; please conduct connection between them till the system reveals a

successful connection; if you are conducting WIFI connection for the first time, please input

the password: 1234567890.

4. Tap and enable the Application Program Icon **1** on the Android mobile phone or tablet PC; you can directly view the preview picture transmitted by the Camera (see the

following picture), and then conduct relevant operations.

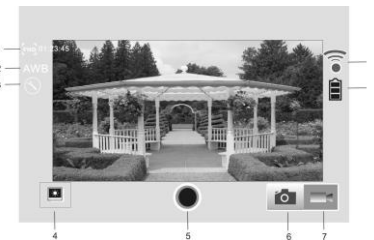

- 1. Resolution
- 2. White Balance
- 3. Settings (Enter Settings Menu)
	- 4. Enter the Playback Mode
- 5. Shutter Button
- 6. Photo Mode
- 7. Video Mode
- 8. Wi-Fi Signal Icon
- 
- 9. Camera's Battery Status Icon

### **IOS Applications**

1. Please install the DENVER ACTION CAM 1 application program (provided by the

Supplier or the Internet) for the IOS mobile phone or tablet PC, and then the Display Screen

# will show the Icon **1**

2. Insert a Storage Card into the Camera and then power it on. Press the WIFI key to conduct WIFI connection, and the Screen of the Camera will show the WIFI signal Icon with the external screen revealing WIFI Connecting.

3. Enable the WIFI function of the IOS mobile phone or tablet PC, and try to find the AP Name

DENVER ACT-5030W; please conduct connection between them till the system reveals a successful connection; if you are conducting WIFI connection for the first time, please input the password: 1234567890.

4. Tap and enable the Application Program Icon **1** on the IOS mobile phone or tablet PC; you can directly view the preview picture transmitted by the Camera (see the following picture), and then conduct relevant operations. 1. DV battery icon 2. Video resolution 3. White balance 4. Setup (enter setup menu)

řō.

- 
- 5. Enter Playback mode
- 6. Shutter button
- 7. Photo mode
- 8. Video mode

Warning

- Lithium battery inside!
- Do not try to open the product!
- Do not expose to heat, water, moisture, direct

**K3** 

sunlight! CAUTION!

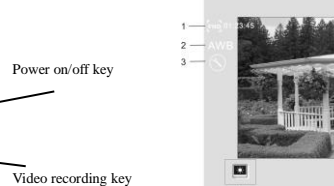

# ALL RIGHTS RESERVED, COPYRIGHT

# DENVER ELECTRONICS A/S

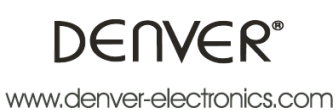

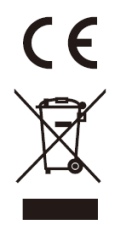

Electric and electronic equipment and included batteries contains materials, components and substances that can be hazardous to your health and the environment, if the waste material (discarded electric and electronic equipment and batteries) is not handled correctly.

Electric and electronic equipment and batteries is marked with the crossed out trash can symbol, seen below. This symbol signifies that electric and electronic equipment and batteries should not be disposed of with other household waste, but should be disposed of separately.

As the end user it is important that you submit your used batteries to the approriate and designated facility. In this manner you make sure that the batteries are recycled in accordance with legislature and will not harm the environment.

All cities have established collection points, where electric and electronic equipment and batteries can either be submitted free of charge at recycling stations and other collection sites, or be collected from the households. Additional information is available at the technical department of your city.

Hereby, Inter Sales A/S, declares that this product (ACT-5030W) is in compliance with the essential requirements and other relevant provisions of Directive 1999/5/EC. A copy of the Declaration of conformity may be obtained at: Inter Sales A/S Stavneagervej 22, DK-8250 Egaa Denmark

Imported by: DENVER ELECTRONICS A/S Stavneagervej 22 DK-8250 Egaa Denmark<br>www.faceb [www.facebook.com/denverelectronics](http://www.facebook.com/denverelectronics)